**Klasa 6 informatyka**

**Karta pracy**

**Temat 4.2. Zdjęć cięcie-gięcie. Elementy retuszu i fotomontażu zdjęć**

## **Narzędzia zaznaczania: prostokątne, eliptyczne**

- 1. Otwórz zdjęcie *okno.jpg*.
- 2. Wybierz narzędzie **Zaznaczenie prostokątne** i zaznacz okno.
- 3. Skopiuj zaznaczenie do schowka (**Ctrl**+**C**) i wklej do obrazu (**Ctrl**+**V**).
- 4. Kliknij dwa razy w nazwę nowej warstwy i zmień ją na *okno1*.

Przesuń wklejoną warstwę w odpowiednie miejsce (jak na rysunku 1).

- 5. Zapisz zmiany.
- 6. Otwórz zdjęcie *okiennica.jpg*i powtórz kroki od 2 do 6, ale tym razem wykorzystaj **Zaznaczenie eliptyczne**. Twój obraz powinien wyglądać jak wzór na rysunku 2.
- 7. Zmiany zapisz w pliku *okiennica.xcf*.

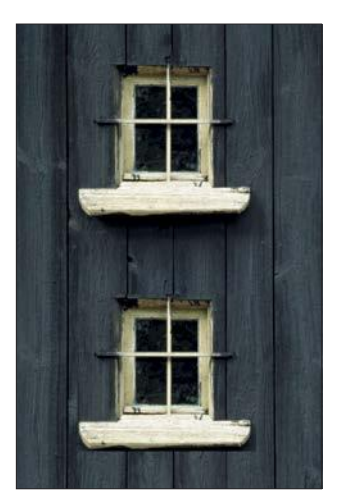

Rysunek 1.

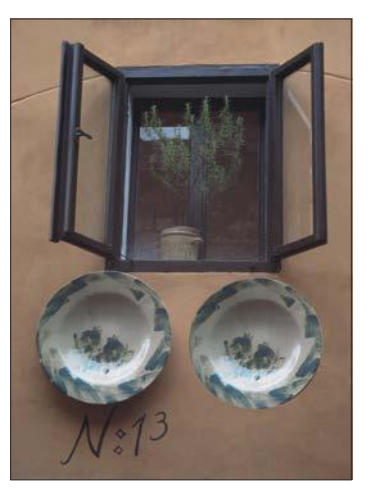

Rysunek 2.

Wykonaj dowolną kompozycję w programie Gimp i prześlij zadanie na adres mailowy: solaks.darlosu@wp.pl